## **MANAGE FORMS**

# **INTRODUCTION**

Form is a window or screen that contains numerous fields to enter data. Forms are created to deliver the application in a structured manner and also it is a particular way in which application exists or appears.

#### **FORMS CREATION**

We have five steps to create a form. They are:

- 1. Manage Forms.
- 2. Mange Variables.
- 3. Manage Form Variables.
- 4. Manage Form Actions.
- 5. Manage UX Layout.

#### **PREREQUISITIES**

- Create account in  $RNC$  (http://www.relgo.com)
- Verify and create identity cast.
- Subscribe in  $RAS$  (http://www.relgo.com/ras) with generated identity cast.
- Complete Bootstrap installations.

# **RELGO APPS FORM CREATION FLOW**

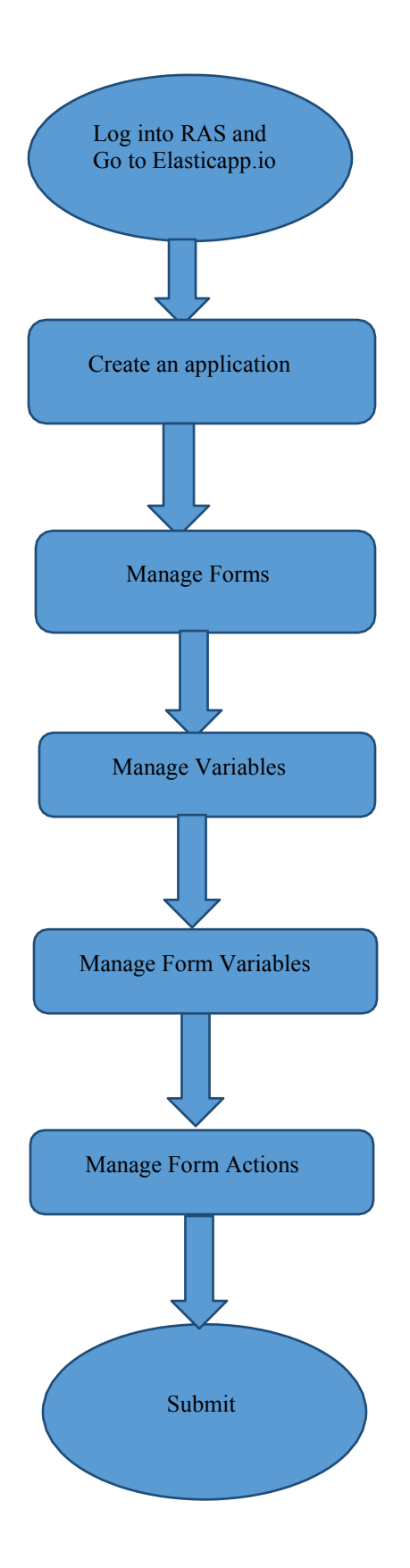

### **MANAGE FORMS**

Manage Forms are used to create forms in a specific application, Here we can create any number of forms in an application Manage form is a way to get into the functionality and succeed in handling the application

#### **MANAGE VARIABLES**

These manage variables are used for variable creation and there is no possibility to exist a form without variables. By using some set of predefined relations, we can create variables.

### **MANAGE FORM VARIABLES**

Mandatory to select form in manage form. These manage form variables are used to bind the variables to the form

## **MANAGE FORM ACTIONS**

This section is used to create actions to a form A form without actions is useless and to make that form useful, we use this manage form actions.

## **MANAGE UX LAYOUT**

This session is used to give richness to the form Layout is an empty template, based on requirement you can add variables to the layout.

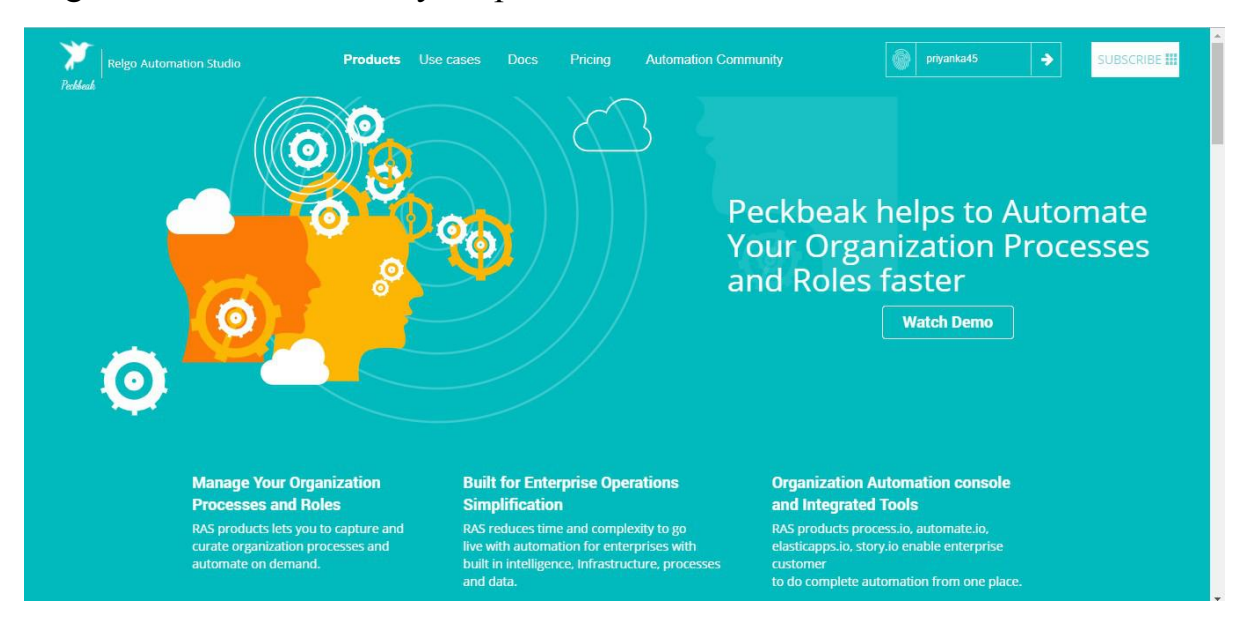

#### Login to the account with your particular credentials

After logging in to the app with your credentials, you can see the below screen.Here you can see many tools, based on the user requirements they use their tools. To develop your own application, go to RAS Account Elasticapp.io

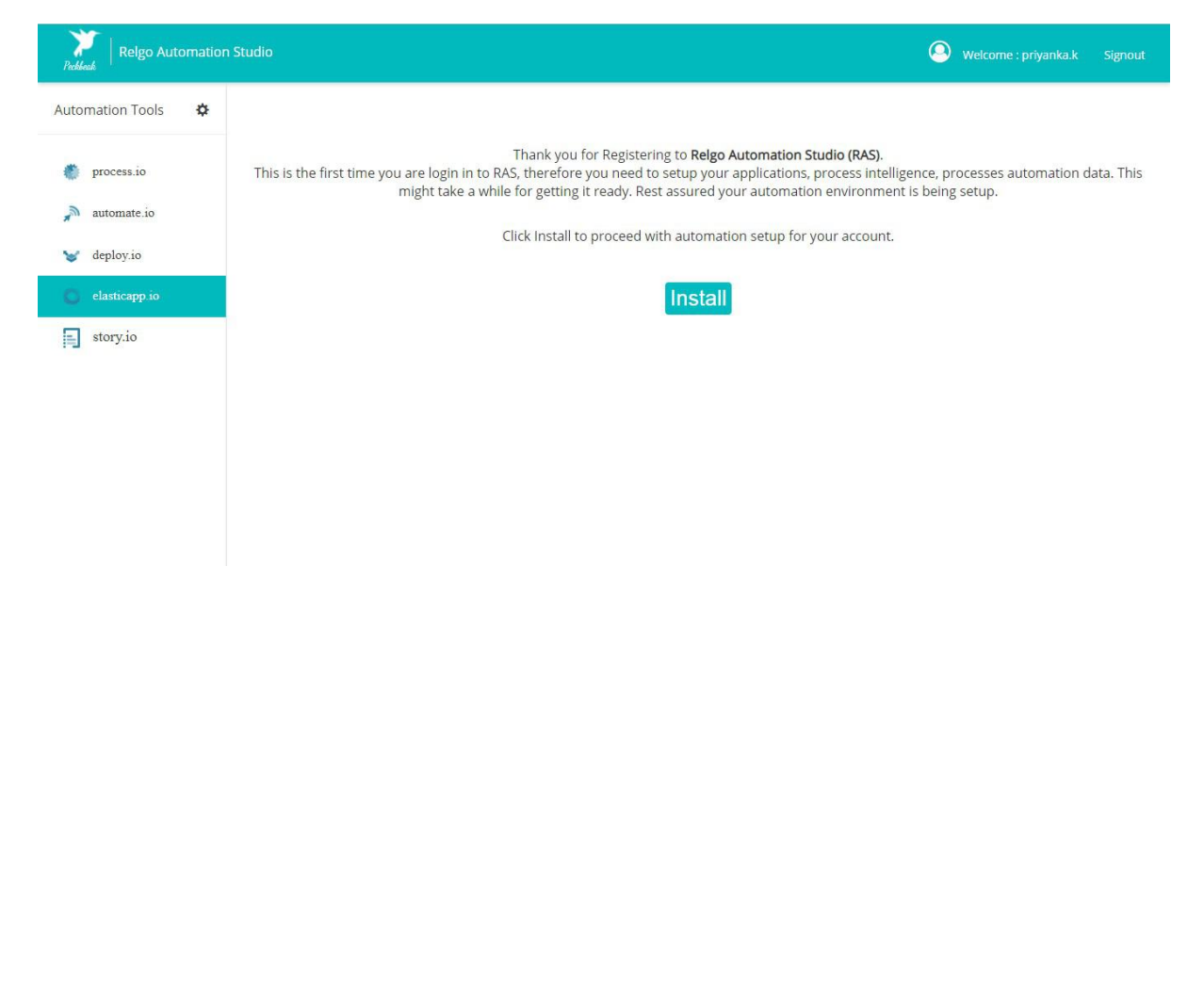

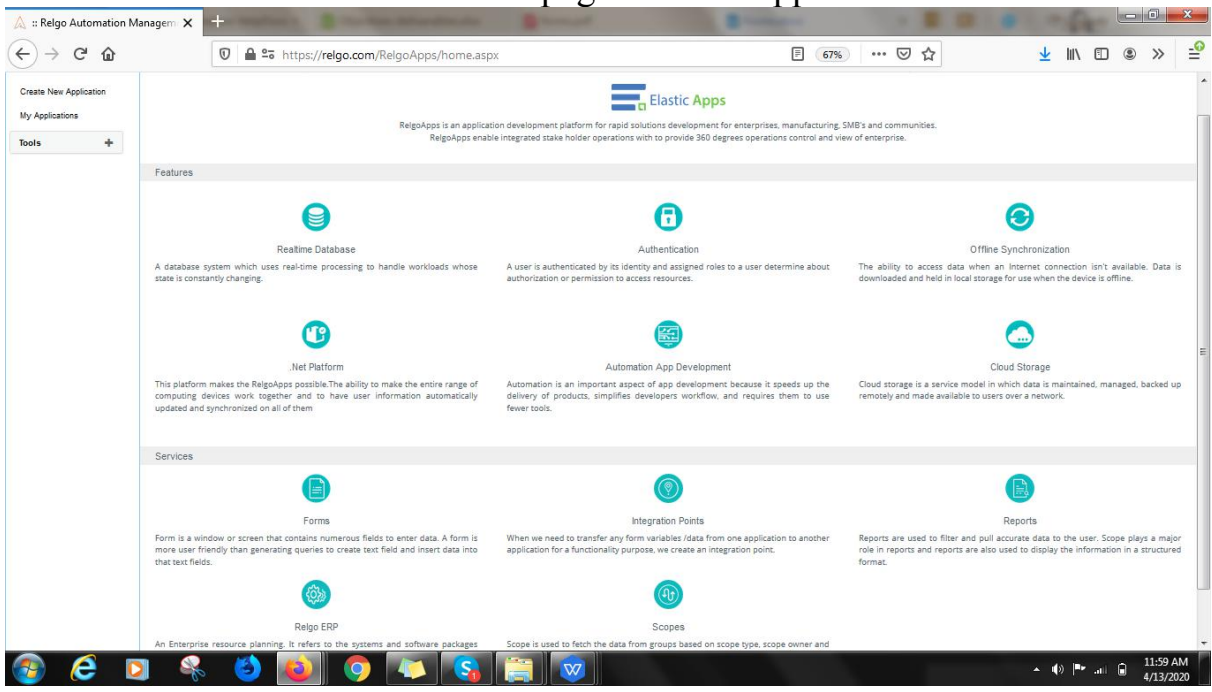

#### The below screen shows the home page of elasticapp.io

# **Application Creation**

To create your own application, click on "Create New Application" which is shown below

In one application we can create number of related forms

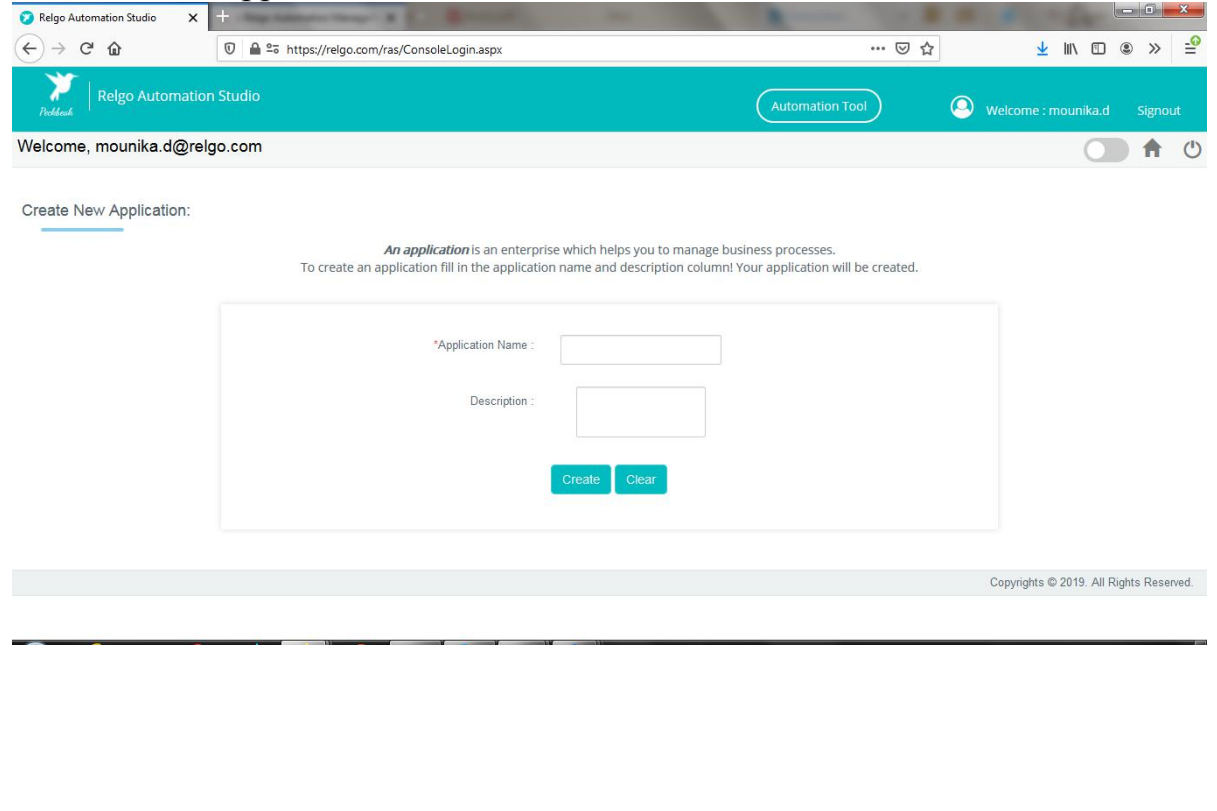

- **Application Name:** Provide a Unique & desired application name.
- **Description:** Add description related to the application.

After entering the details click on "create" option then application will be created.

To find the created application, click on "My Applications".

To create your own form, select the created application which is shown in above screen.

To design the application, click on "Designer" which is shown in below screen. Welcome, mounika d@relgo.com  $A$ 

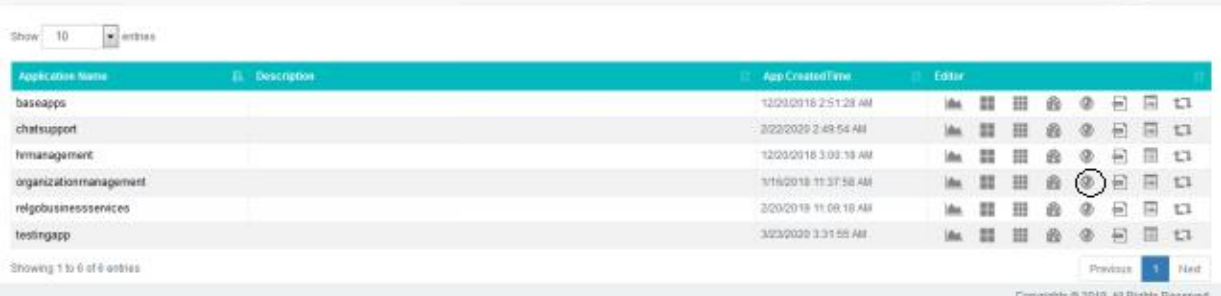

By Clicking on Designer the below screen appears.

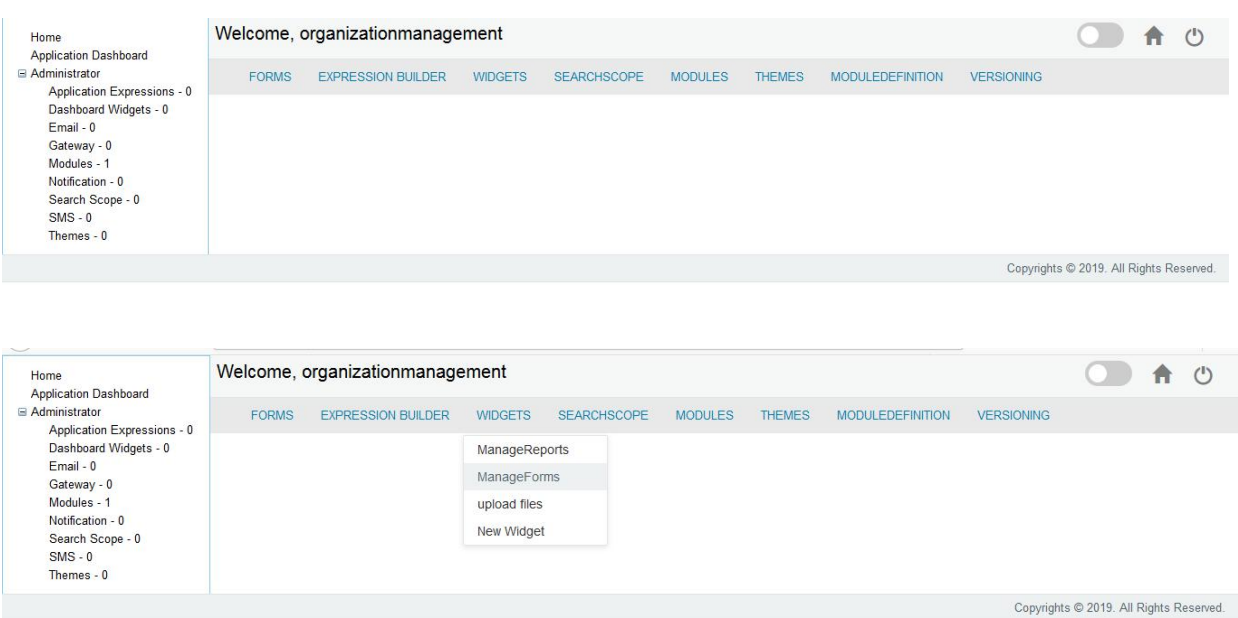

Select widgets ---> Manage Forms

In manage forms we have four steps to create a form. They are:

- 1. Manage Forms.
- 2. Manage variables.
- 3. Manage Form Variable.
- 4. Mange Form Action.

The flow to create forms, variables and buttons in an application.

# **Manage Forms:-**

Manage Forms is used to create a form.

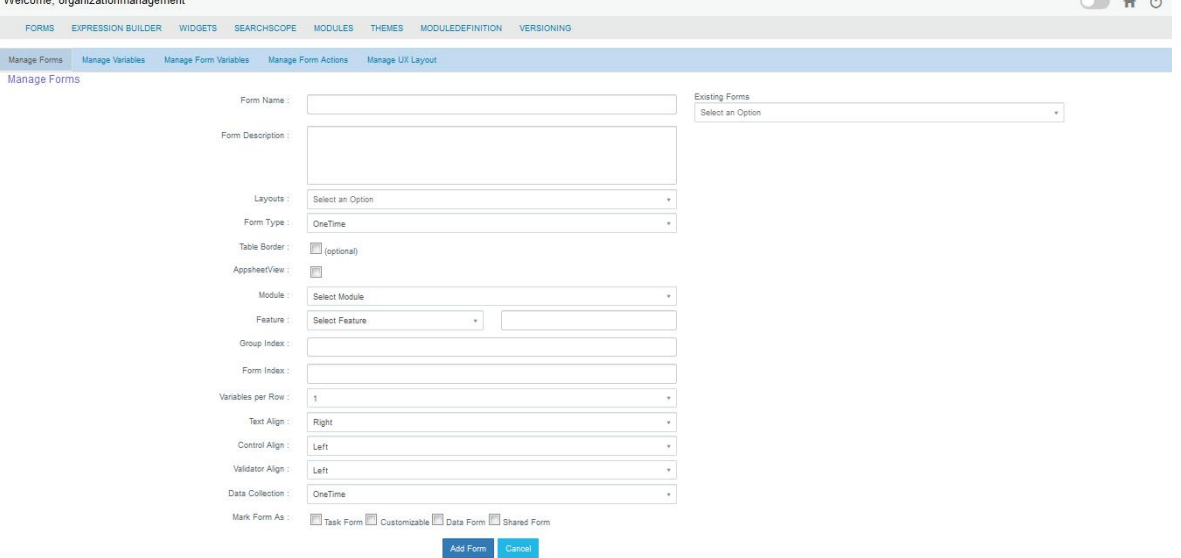

In this step enter the details of the form location and alignment of the fields.

- **Form Name:** Desired form name will be given here
- Form Description: To give any additional information about the form.
- **Layouts:** Layouts is an optional field, if user wants any layout to the application then user can fill this field.
- **Form type:** There are two types of form types
	- $\triangleright$  One type.
	- $\triangleright$  Recursive.
	- 1. **One type:** If you wants to show the created form to end

user for only one time then select as one type

- 2. **Recursive:** If you wants to show the created form to end user for many times then select as Recursive.
- **Table Border:** This is used for Css File.
- **Appsheet view:** Check to apply Appsheet view to the form.
- **Alignments:** This will allow the user to select the alignment for the variables (like left, right or centre).
- **Feature:** There will be features on the dashboard. Select the feature in which the form should be displayed.
- **Group Index:**This is used to show the form in Dashboard. In order to maintain the sequence of groups we provide index to them.
- **Form Index:** This is used to show the form to a particular group.To maintain them in order we provide sequence number.
- Variables per row, Text Alignment, Control Alignment, Validator Alignment all these are useful for alignment purposes.
- **Data Collection:**There are two types of data collection
	- $\triangleright$  One type.
	- $\triangleright$  Recursive.
	- 1. **One type:** If you want to collect data for one time select type as one type.
	- 2. **Recursive:**If you want to collect data for many times select type as Recursive type.
- **Task Form:** To display form on the dashboard, mark it as task form. Otherwise form will not appear on the dashboard.
- **Customizable:** To hide form on the dashboard, mark it as customizable.
- **Existing Forms:** Created forms will be displayed in existing forms.

Finally click on add form button. A pop-up will be displayed- "FormAdded Successfully".